(973) 439-0440 277 Fairfield Road Fairfield NJ 07004 www.leveltechs.com

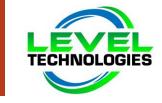

#### **Quick Start Guide**

New to PowerPoint 2016? Use this guide to learn the basics.

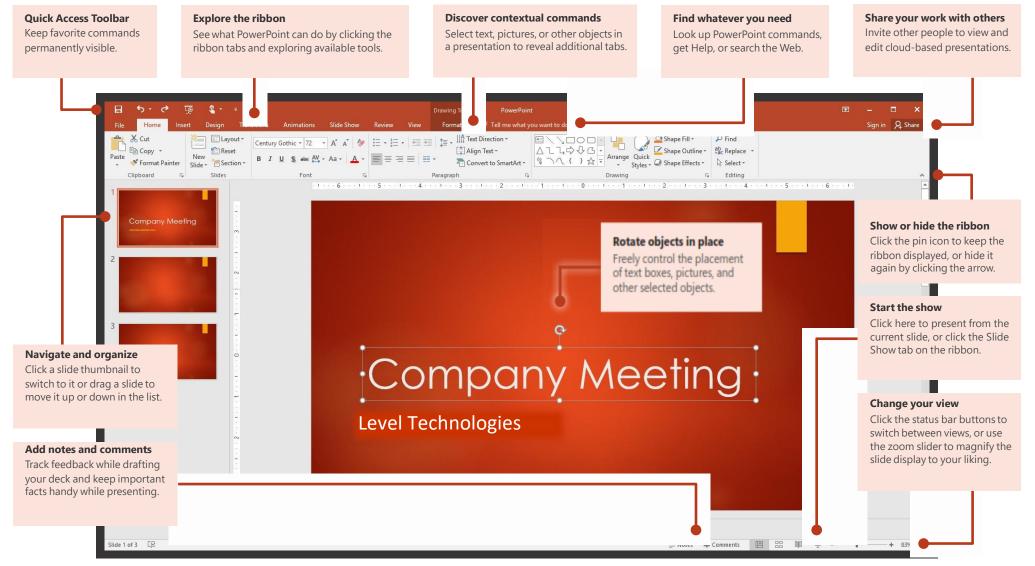

#### 277 Fairfield Road, Fairfield NJ 07004

(973) 439-0440 277 Fairfield Road Fairfield NJ 07004 www.leveltechs.com

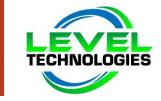

### Create something

Begin with a **Blank Presentation** to get right to work. Or save yourself a bunch of time by selecting and then customizing a template that resembles what you need. Click **File** > **New**, and then select or search for the template you want.

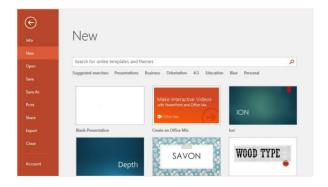

#### Stay connected

Need to work on the go and across different devices? Click **File** > **Account** to sign in and access your recently used files anywhere, on any device, through seamless integration between Office, OneDrive, OneDrive for Business, and SharePoint.

| ns   | Connected Services:                                                                                           | Office Updates<br>Updates are downloaded     |  |  |
|------|----------------------------------------------------------------------------------------------------|----------------------------------------------|--|--|
| back | S SharePoint                                                                                                  | Options *                                    |  |  |
|      | Add a service *                                                                                               | About PowerPoint Learn more about PowerPoint |  |  |
|      | Storage<br>Store your documents in the cloud and get +<br>to them from almost anywhere.                       | About<br>PowerPoint                          |  |  |
|      | Other Sites<br>Sign in with your Microsoft account to insert +<br>images and videos from your favorite sites. |                                              |  |  |
|      | Office Store<br>Sign in with your Microsoft account to use<br>apps from the Office Store.                     |                                              |  |  |
|      |                                                                                                    |                                              |  |  |

## Find recent files

Whether you only work with files stored on your PC's local hard drive or you roam across various cloud services, clicking **File** > **Open** takes you to your recently used presentations and any files that you may have pinned to your list.

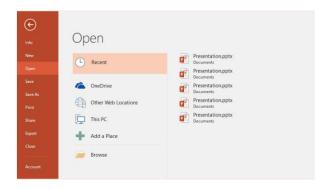

# Share your work with others

To invite others to view or edit your presentations in the cloud, click the **Share** button in the top right corner of the app window. In the **Share** pane that opens, you can get a sharing link or send invitations to the people you select.

| Share                               |          |
|-------------------------------------|----------|
| Malorie Potwin                      |          |
| Can edit 💌                          |          |
|                                     |          |
| Need your feedback by the end of th | is week! |

(973) 439-0440 277 Fairfield Road Fairfield NJ 07004 www.leveltechs.com

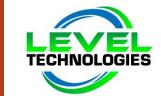

# Get inspired while you work

Pressed for time or feeling uninspired? Let PowerPoint create great-looking slides for you based on the content you've added. Insert or paste an image on your current slide and then click your preferred layout in the **Design Ideas** task pane.

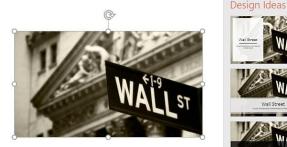

A brief introduction to the history of Wall Street

### Format shapes with precision

Precisely format a selected picture, shape, or object with the comprehensive tools available in the **Format Shape** task pane. To display it, click the **Home** tab, and then click the small arrow in the lower right corner of the **Drawing** ribbon group.

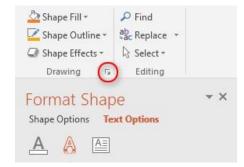

## Morph images and objects

PowerPoint 2016 introduces **Morph**, a new cinematic effect that creates smooth, animated transitions by tracking and moving images and other objects across multiple slides in your presentation.

| Insert De | esign Trans | sitions Anim | ations Slide | Show F | Review | View   |
|-----------|-------------|--------------|--------------|--------|--------|--------|
| None      | Morph       | Cut          | Fade         | Push   |        | Effect |

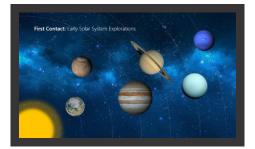

Create a new slide and then add any text and pictures or objects that you want. This first slide indicates the placement of objects at the beginning of the transition.

Next, right-click the slide thumbnail and click **Duplicate Slide**.

On the copied slide, move and resize any of the text, pictures, or objects as needed. For example, you can make an item stand out by increasing its size, or you can line things up and add descriptions. This second slide indicates the placement of objects at the end of the transition.

To apply the effect, select both slide thumbnails, click the Transitions ribbo

and then click **Morph**. PowerPoint tracks the objects found on both sides and then animates their size and position when the effect is viewed.

To preview the effect, click **Preview** on the **Transitions** ribbon tab. If you want to customize the effect, click the **Effect Options** button on the **Transitions** tab.

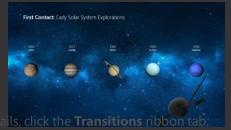

(973) 439-0440 277 Fairfield Road Fairfield NJ 07004 www.leveltechs.com

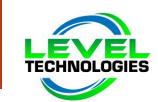

## Find whatever you need

Type a keyword or phrase into the **Tell me what you want to do** search box on the ribbon to quickly find the PowerPoint features and commands you're looking for, to discover **Help** content, or to get more information online.

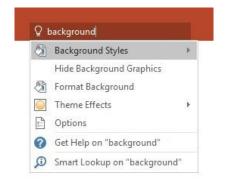

### Get other Quick Start Guides

PowerPoint 2016 is just one of the newly designed apps in Office 2016. To download our free Quick Start Guides for any of the other new versions of your favorite apps, visit **http://aka.ms/office-2016-guides**.

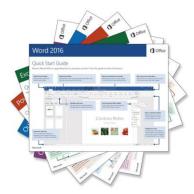

### Look up relevant information

With **Smart Lookup**, PowerPoint searches the Internet for relevant information to define words, phrases, and concepts. Search results shown on the task pane can provide useful context for the ideas you're sharing in your presentations.

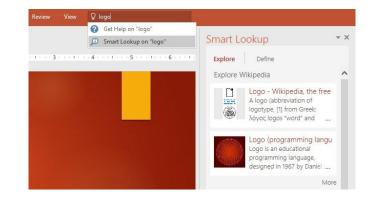

## Next steps with PowerPoint

#### See what's new in Office 2016

Explore the new and improved features in PowerPoint 2016 and the other apps in Office 2016. Visit **http://aka.ms/office-2016-whatsnew** for more information.

#### Get free training, tutorials, and videos for Office 2016

Ready to dig deeper into the capabilities that PowerPoint 2016 has to offer? Visit **http://aka.ms/office-2016-training** to explore our free training options.

#### Send us your feedback

Love PowerPoint 2016? Got an idea for improvement to share with us? On the **File** menu, click **Feedback** and then follow the prompts to send your suggestions directly to the PowerPoint product team. Thank you!